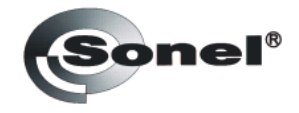

# **LIGHT METER**

# $LXP-1$

Руководство пользователя

## Введение

Программное обеспечение Light Meter, предназначено для установки связи с измерителями освещенности (люксметр) LXP-1 для последующей передачи данных. Данные измерений могут быть отображены как в графическом, так и числовом формате. Подключение люксметра к персональному компьютеру или ноутбуку осуществляется при помощи интерфейса USB. Максимальное количество данных, доступных для передачи - 10000 измерений.

## Минимальные системные требования:

- Windows 2000 или Windows XP  $\bullet$
- Pentium 90МГц или выше
- $\bullet$  32 M<sub>6</sub> RAM;
- Минимум 7 Мб свободного места на локальном диске для инсталляции программы.
- Рекомендуемое разрешение дисплея 1024Х768  $\bullet$

#### Основное меню

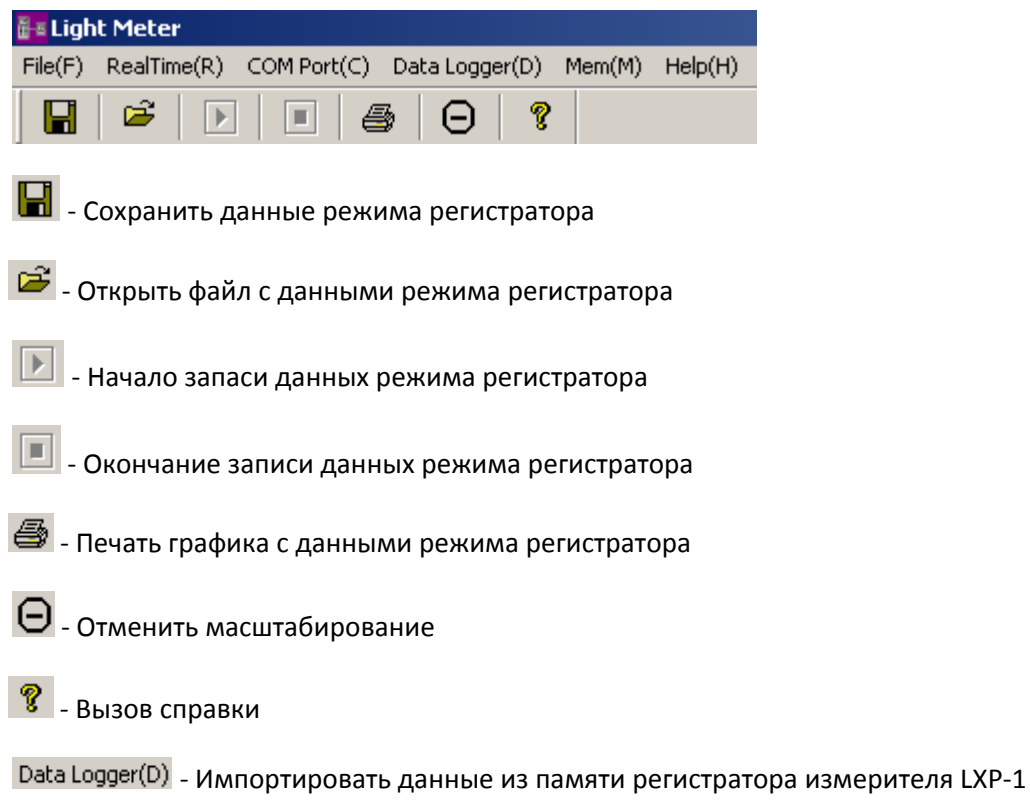

 $Mem(M)$  - Импортировать данные из памяти измерителя LXP-1

## Работа с программой

#### Подключение измерителя

Включите питание измерителя и подключите USB кабель, идущий в стандартной комплектации, к Вашему компьютеру

Запустите программное обеспечение Light Meter

Если соединение будет выполнено успешно, на дисплее компьютера отобразится такая же информация, как и на дисплее измерителя

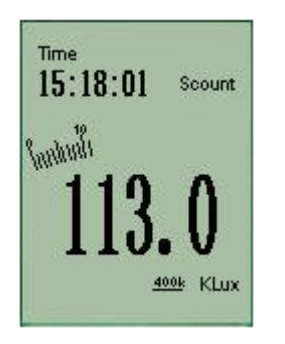

Если соединение не будет установлено, на дисплее компьютера отобразится надпись OFFLINE:

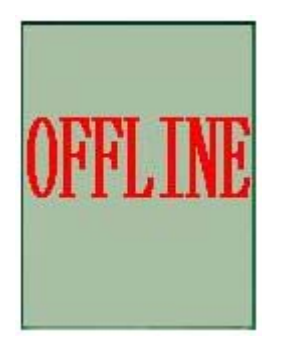

Если соединение не было установлено:

- проверьте правильность подключение кабеля USB;
- закройте остальные приложения;
- установить другой последовательный порт в меню программы. После установки нового порта ожидайте несколько секунд. Если соединение будет установлено, выбор последовательного порта станет неактивным.

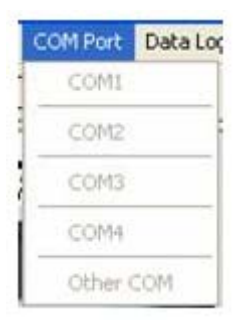

## **Регистрация данных**

Если соединение успешно установлено, нажмите **| В**. В открывшемся окне введите число (от 1 и выше), определяющее частоту дискретизации:

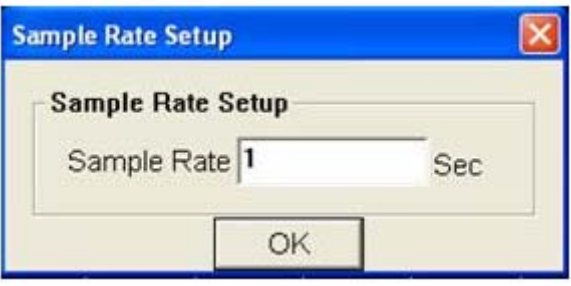

Нажмите ОК для начала построения временного графика в режиме реального времени.

### **Параметры оси Y**

Нажмите клавишу  $\overline{X}$  Axis  $\overline{X}$  для установки параметров масштабирования шкалы Y.

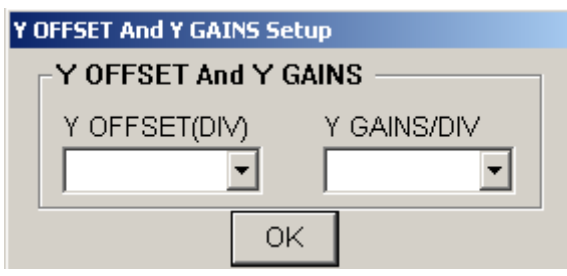

Предлагаются шесть настроек для начала диапазона:

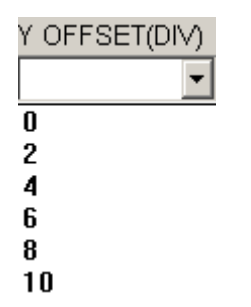

Предлагаются 5 настроек для установки цены деления шкалы:

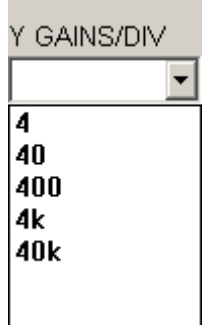

#### **Увеличение**

Нажмите и удерживайте левую клавишу манипулятора «мышь»

Выделите область для масштабирования и отпустите левую клавишу.

Используйте полосы прокрутки для навигации.

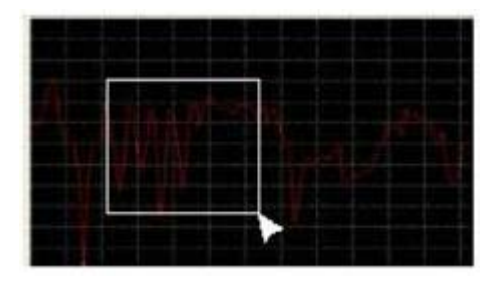

Нажмите на иконку  $\Theta$  для возврата в полноэкранный режим.

## **Сохранение данных**

Нажмите на иконку **Вал**для сохранения полученных данных.

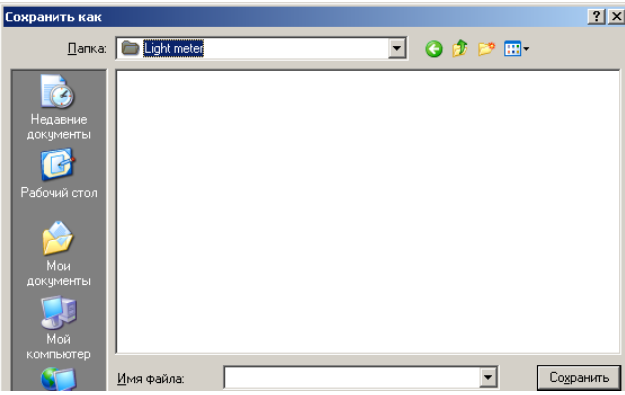

Укажите имя файла и путь для сохранения. Файл будет сохранен с расширением «.AsmDat». Открыть его можно в программе Light Meter или в любом текстовом редакторе как «.TXT» файл.

# **Открыть файл данных**

Нажмите на иконку для открытия сохраненного файла данных.

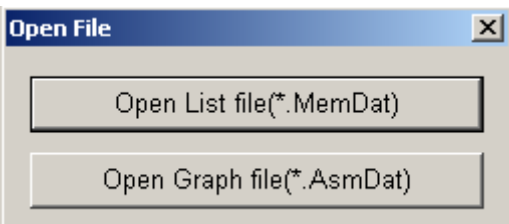

Нажмите «Open List file» ‐ для чтения файла данных в виде списка.

Нажмите «Open Graph file» ‐ для чтения файла с графическими данными.

Для файла с графиками поддерживается возможность Сохранения, Печати, Масштабирования, установки настроек оси Y. Область в левой части дисплея отображается открытые файлы и детальную информацию для каждого: Порядковый номер, Цена деления шкалы, Дата и время создания файла, Единица измерения освещенности

# **Данные регистратора (Data Logger)**

После успешного соединения, нажмите иконку «Data Logger» в основном меню программы для сохранения данных памяти измерителя. Процесс загрузки данных будет отображаться на дисплее компьютера.

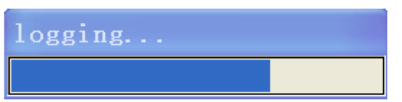

По окончанию загрузки данных в левой части окна отобразится список сохраненных результатов измерения с дополнительной информацией: Порядковый номер, Дата и время, Цена деления шкалы, Единица измерения освещенности.

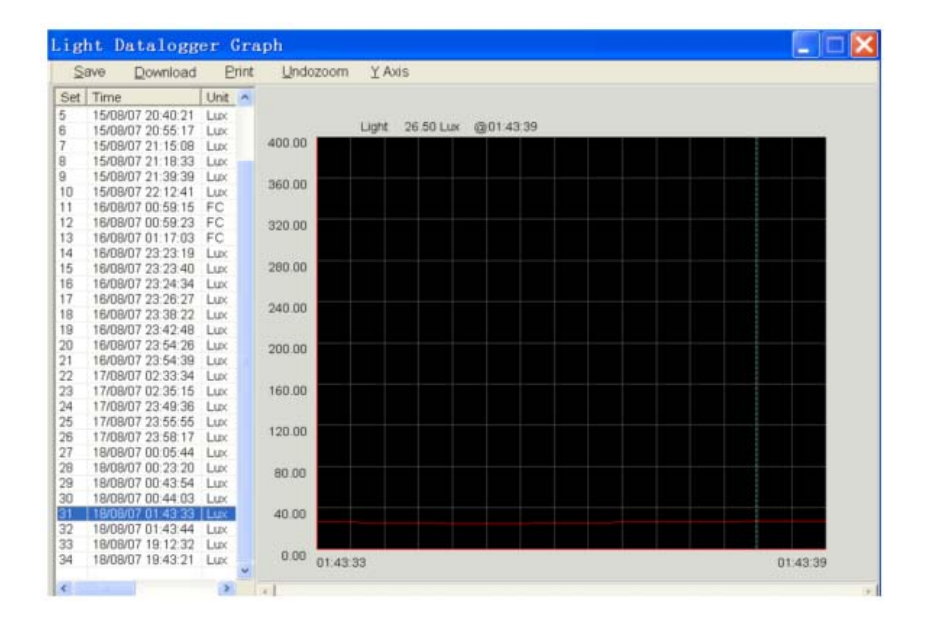

Для файла с графиками поддерживается возможность Сохранения, Печати, Масштабирования, установки настроек оси Y.

Выберите в левой части дисплея один из пунктов и нажмите «Save». Файл будет сохранен с расширением «.AsmDat». Открыть его можно в программе Light Meter или в любом текстовом редакторе как «.TXT» файл.

#### **Сохранение данных памяти (MEM)**

После успешного соединения, нажмите иконку «MEM» в основном меню программы для сохранения данных памяти измерителя. Процесс загрузки данных будет отображаться на дисплее компьютера.

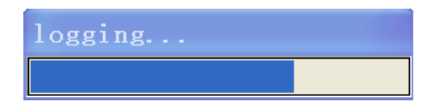

По окончанию загрузки данных на дисплее будут выведены результаты с детальной информацией: порядковый номер, значение освещенности, единица измерения освещенности, статус (основной, MAX, MIN, Pmax, Pmin, Rel) и время.

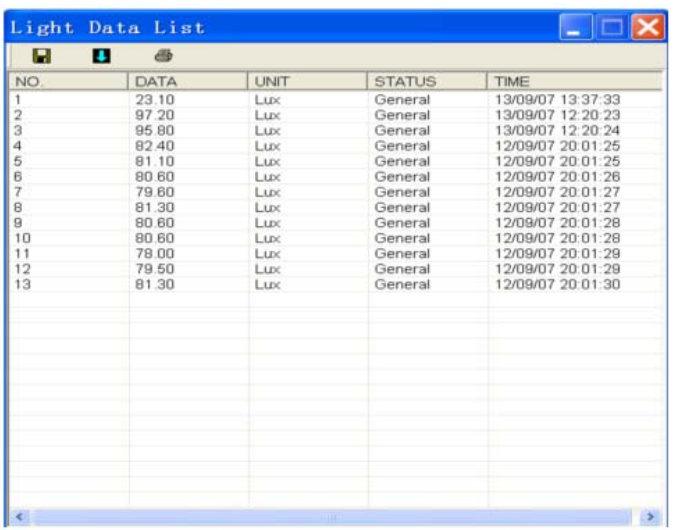

Для файла с данными поддерживается возможность Сохранения, Печати.

Нажмите «Save». Файл будет сохранен с расширением «.MemDat». Открыть его можно в программе Light Meter или в любом текстовом редакторе как «.TXT» файл.